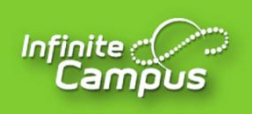

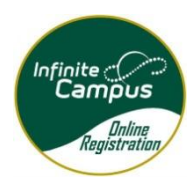

## **Notes:**

\*You must use the Parent Portal to complete the Online Registration (instead of the Student Portal) \*It is not recommended to use a mobile device to complete the Online Registration. Although the Online Registration will work with a mobile device, it may be hard to navigate.

\*If you need access to an electronic device to complete the Online Registration, please stop by your child's school and they will have a kiosk where you can complete the update at school

\*If you do not have a parent portal account or have forgotten your user name or password, please email [parent.portal@etown.kyschools.us](file:///E:/EHS%20Computer/Infinite%20Campus/parent.portal@etown.kyschools.us) or call your child's school.

## **Steps:**

- 1. Navigate to the Elizabethtown Independent School website [www.etown.kyschools.us](http://www.etown.kyschools.us/)
- 2. Under Parents/Students, select **Infinite Campus Parent/Student Portal**

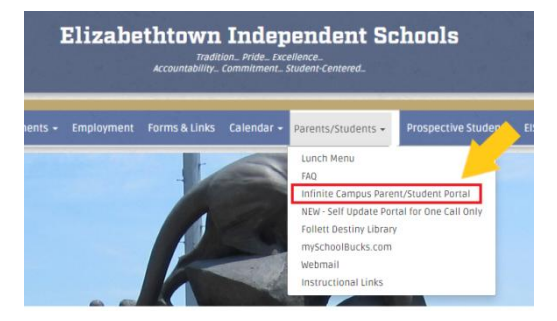

- 3. Read the Acceptable Use Policy and click on **I Agree**.
- 4. Click on **Campus Parent**
- 5. Using your user account, login to Campus Parent
- 6. On the left side of the screen, click **More**
- 7. Then click on **New Student Registration.**

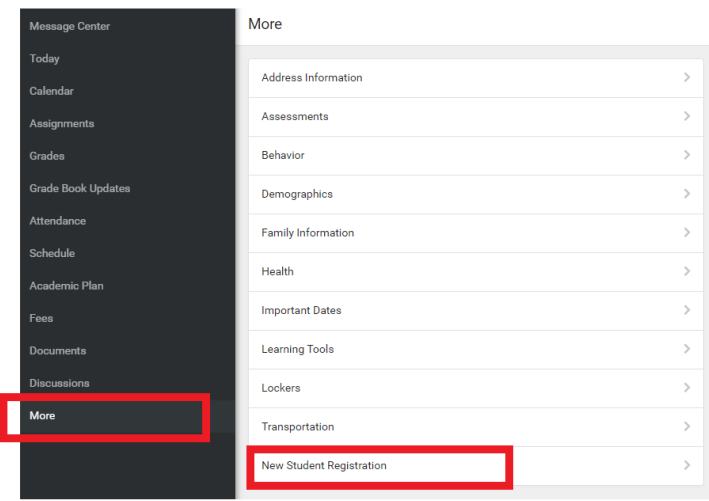

## 8. Choose the correct Registration Year:

2020/2021 – if registering to start immediately

2021/2022 – if registering to begin at the start of the 2021/2022 school year

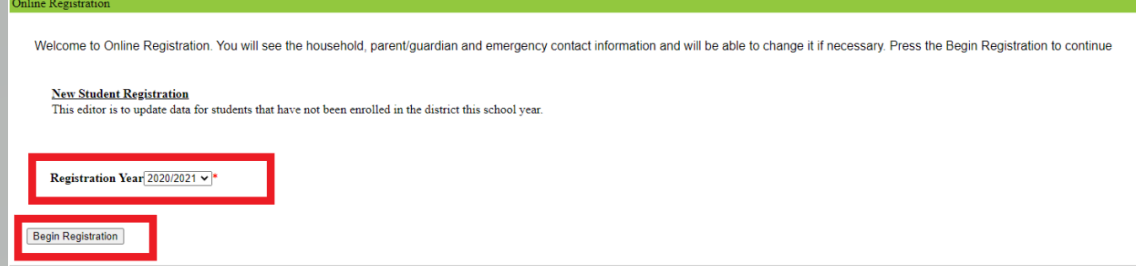

- 9. Click on **Begin Registration**
- 10. The current information in Infinite Campus will be preloaded for you. Click through each screen and update any information that is no longer correct. On the Parent/Guardian screen and Emergency Contact screen, each person will appear in yellow until you have updated the information for that individual.
- 11. All information with a red asterisk  $(*)$  is required. Be sure to click on each section of the application. At the end, you will have the option to print your registration.
- 12. To finish, click **Submit** and you are done.

If there was information you wanted to edit that the registration system wouldn't allow you to edit, please log back in to Parent Portal, click on **More**, and then on **Address Information, Demographics, or Family Information** and request an Update of the appropriate information.

If you have any problems or questions in completing the Online Registration, please call your child's school for assistance.